## **Werkwijze vastleggen Advance Care Planning (ACP) in VIPLive en His**

### **ACP Behandelwensen en -grenzen**

### **Registratie in VIPLive**

Bekijk de kennisvideo Opstellen ACP in VIPLive

1. Ga naar de actiepagina van de patiënt. Klik op het tabje 'Gezondheidsoverzicht' in het linker menu om deze te openen.

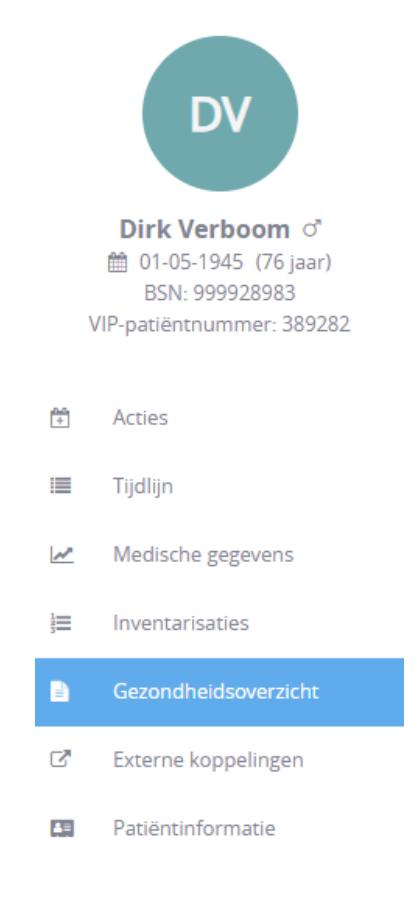

2. Klik bovenin het scherm op 'Advance Care Planning'

# Gezondheidsoverzicht

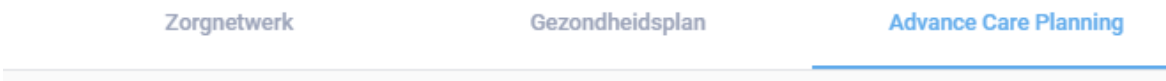

3. Indien u voor het eerst een plan maakt, klik dan op 'Nieuwe Advance Care Planning'. Indien er al een plan is, klik dan op 'Bewerken'.

4. Geef, middels een vinkje, aan dat de patiënt akkoord gaat met het delen van behandelafspraken met betrokken zorgverleners.

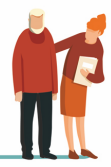

Patiënt gaat akkoord met het delen van deze behandelafspraken met andere betrokken hulpverleners?

5. De velden van ACP Behandelwensen en -grenzen worden geopend. Het bestaat uit 9 onderdelen: Wilsbekwaamheid & Wettelijke vertegenwoordiging; Gesprek gevoerd in bijzijn van; Belangrijkste overeengekomen doel van behandeling; Behandelaanwijzingen; Behandelafspraken; Wat verder nog belangrijk is; Eerder vastgelegde behandelafspraken; Informatie delen; en Wilsverklaring. Vul de betreffende vragen in.

6. Bij het laatste onderdeel, 'Wilsverklaring', kunt u een bijlage toevoegen. Klik hiervoor op 'Voeg bijlage toe' en kies het gewenste bestand.

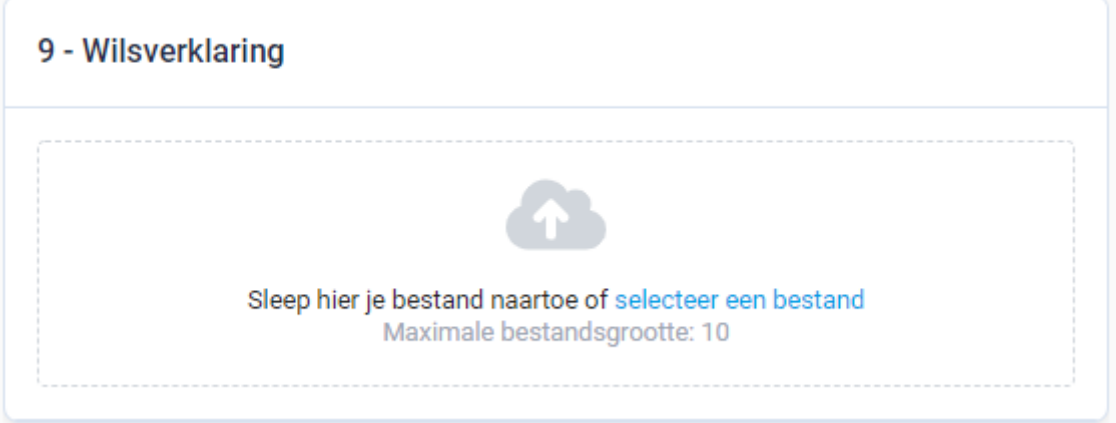

7. Verwijder een bijlage door te klikken op het 'vuilnisbak icoon' rechts naast de betreffende bijlage.

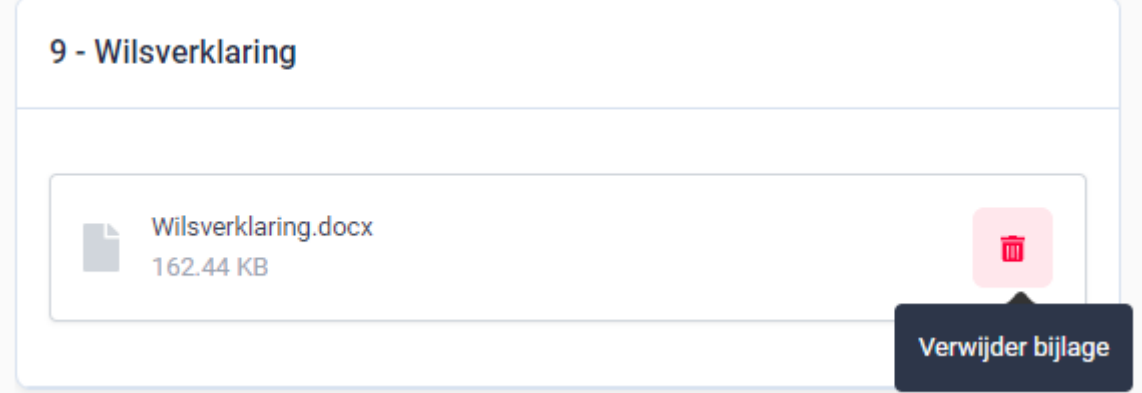

8. Als u klaar bent met ACP Behandelwensen en -grenzen of u wilt tijdelijk opslaan dan klikt u rechts onder de pagina op 'Opslaan'.

Annuleer

Opslaan

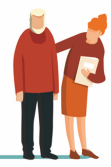

9. Nadat u het ACP Behandelwensen en -grenzen heeft opgeslagen, kunt u het als Edifact bericht terugsturen naar uw HIS of als PDF downloaden. U vindt de knoppen hiervoor bovenin beeld.

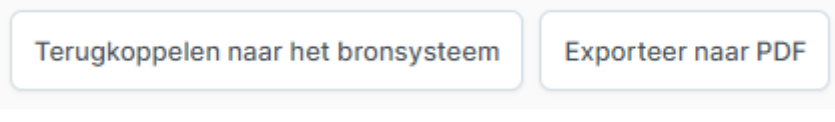

10. Het opgeslagen ACP Behandelwensen en -grenzen en de voorgaande ACP's blijven bewaard. Klik op 'Historie' rechts boven in het scherm om de voorgaande plannen in te zien.

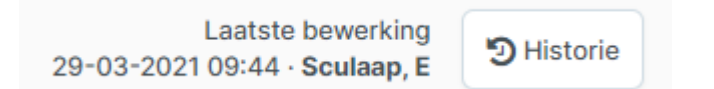

*Het overzicht van voorgaande ACP's klapt aan de rechterkant van het scherm uit.*

### **Registratie HIS**

Wanneer het gesprek over ACP met de patiënt is gevoerd wordt in Promedico de episode A20 ingevoerd.

Het ingevulde ACP kan vanuit VIPLive als Pdf teruggekoppeld worden naar Promedico. Zie stap 9 Registratie ACP in VIPlive.

Een oriënterend gesprek over ACP wordt vastgelegd onder episode A58.

### **Werkwijze ACP Levenswensen**

De wijkverpleegkundige of casemanager dementie bespreekt de levenswensen ACP. De wijkverpleegkundige of casemanager vult in het eigen systeem het ACP levenswensen in en stuurt dit als Pdf naar VIPLive.

De POH koppelt het ACP Levenswensen terug naar het HIS. Zie stap 9 Registratie ACP in VIPlive.

Zorgprofessionals die bij de patiënt betrokken zijn, kunnen toegang krijgen tot VIPLive en kunnen daar altijd de in VIPLive vastgelegde ACP zien. De casemanager vult, wanneer zij toegang tot VIPLive heeft, de behandelwensen in in VIPLive.

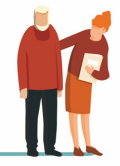